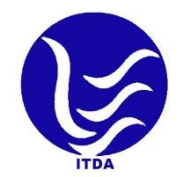

'Apuni Sarkar'

#### E-services Portal of Uttarakhand

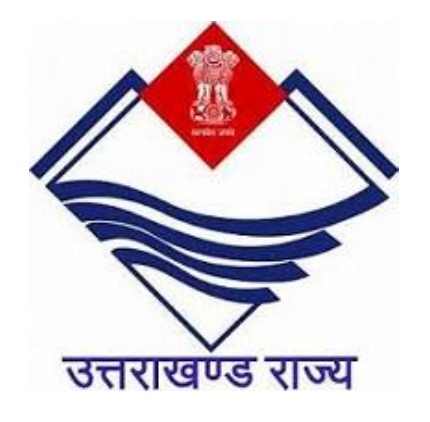

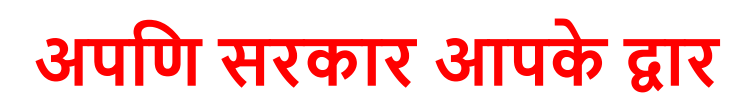

#### **User Manual**

IT Bhawan Plot No. IT-07, Sahastradhara Rd, IT Park, Dehradun, Uttarakhand 248001 Website Link: https://www.eservices.uk.gov.in

# Table of Content

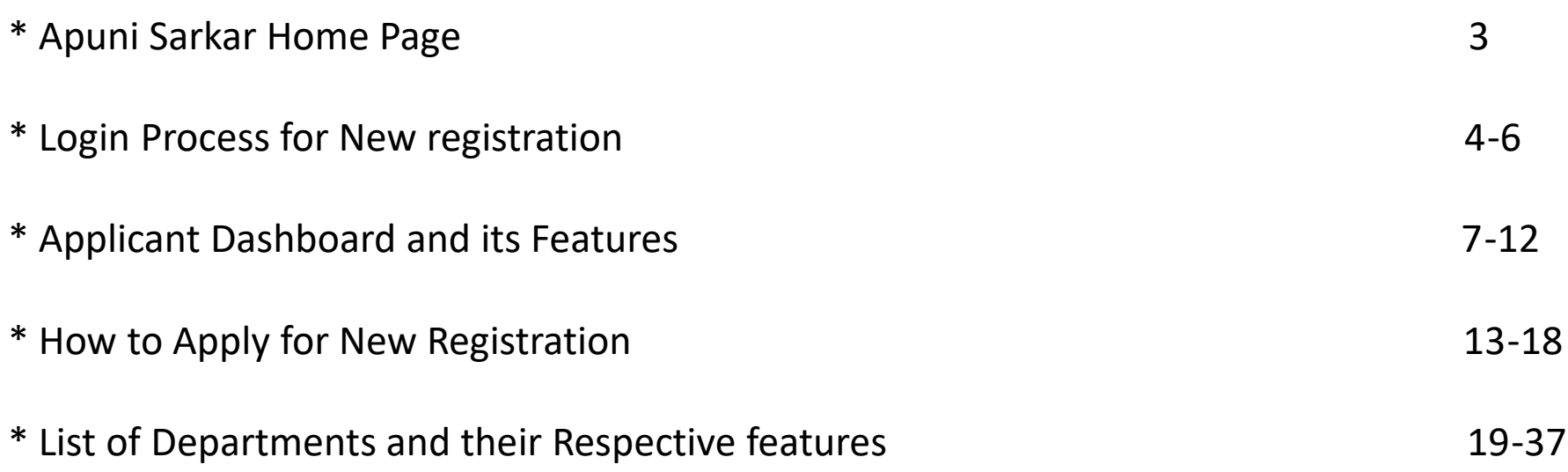

## **Home Page**

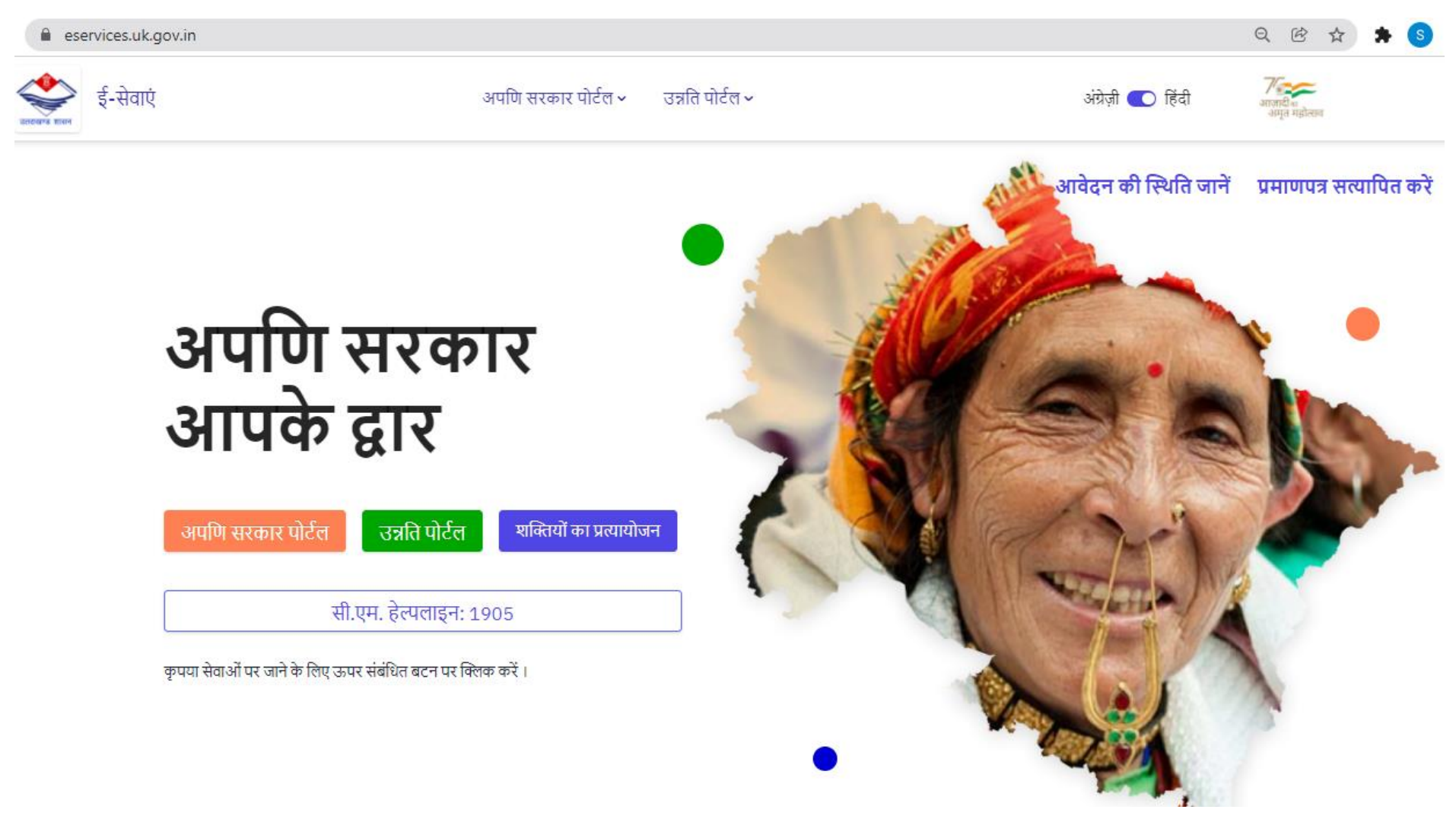

**Visit the e-services portal URL: [www.eservices.uk.gov.in](http://www.eservices.uk.gov.in/) to avail the services of Apuni Sarkar.**

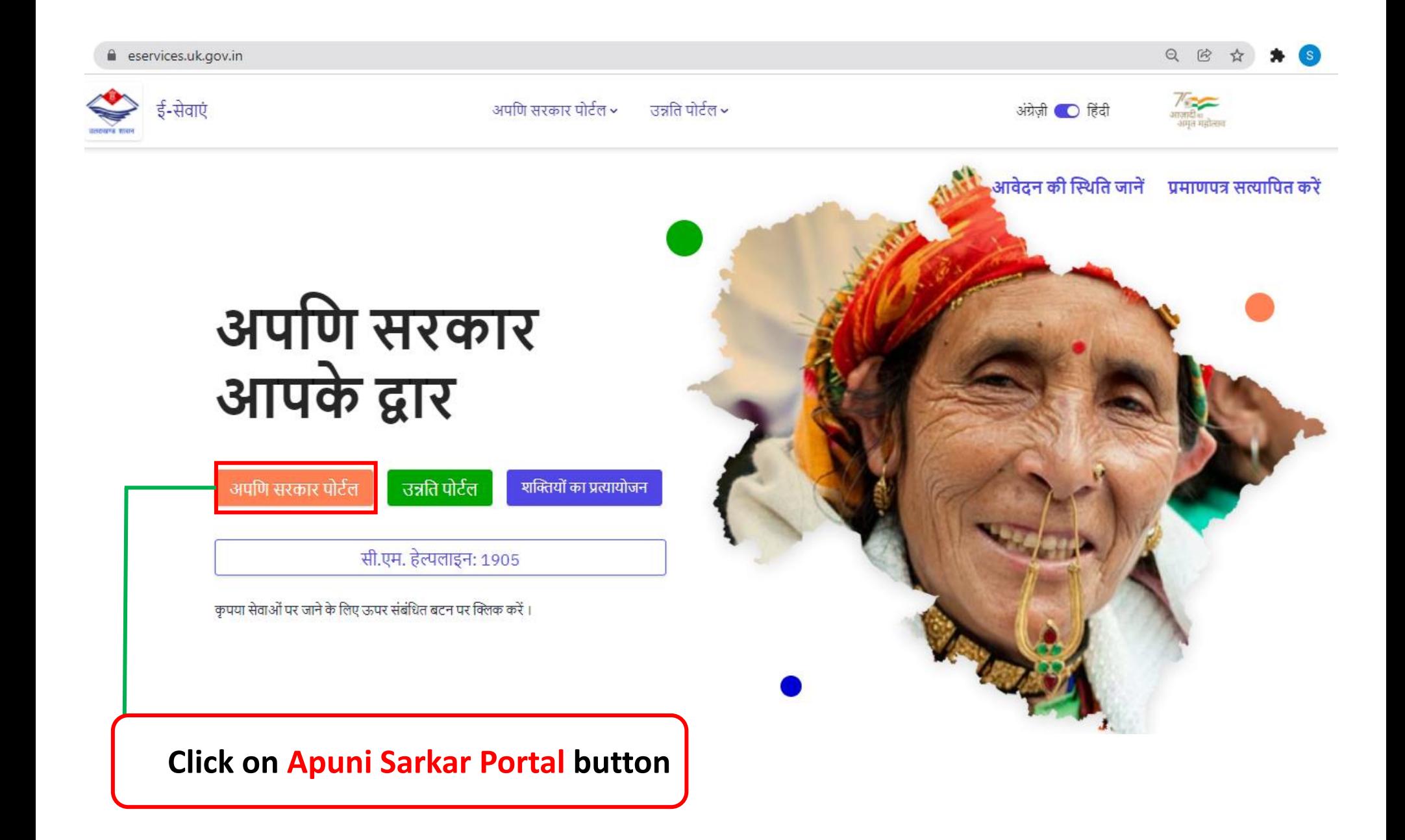

### **Login Page**

E-Services

Apuni Sarkar Portal v Unnati Portal ~ English (Til Hindi

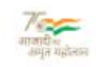

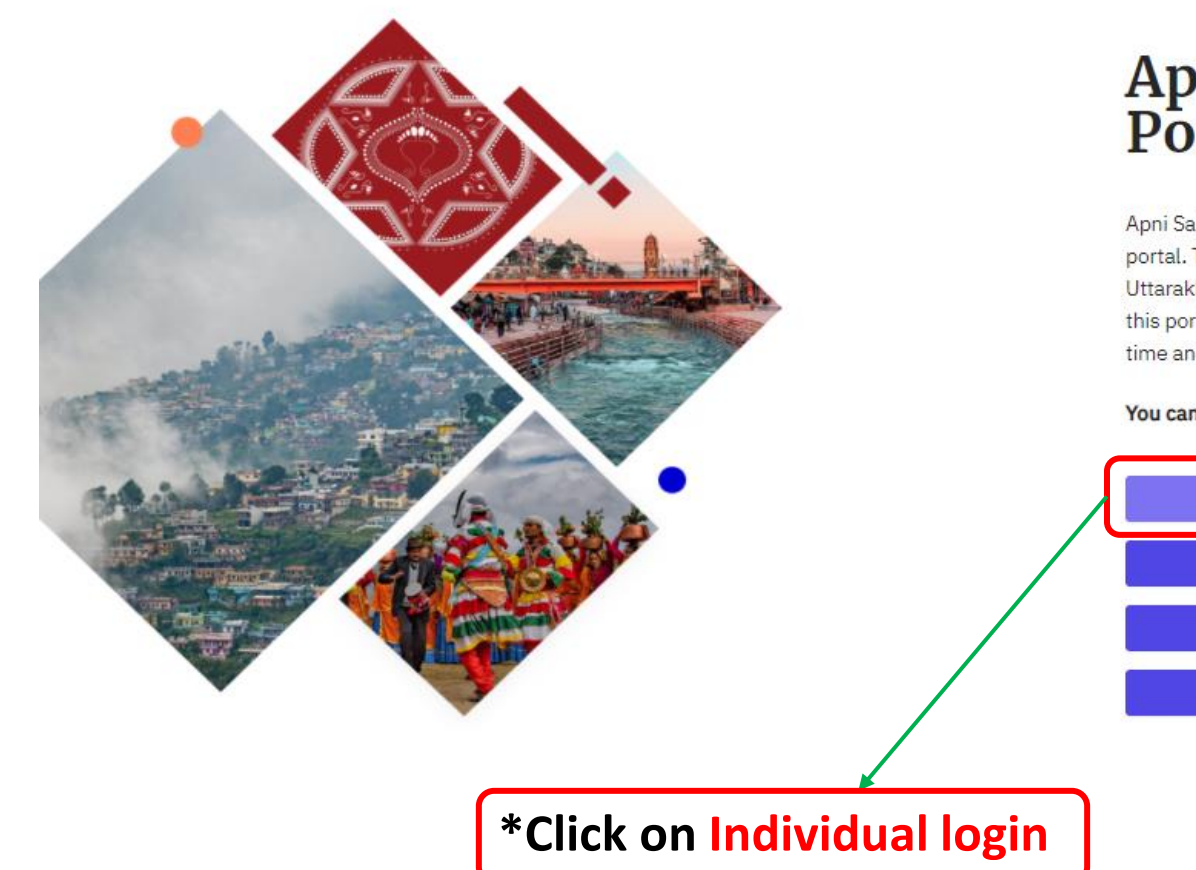

# Apuni Sarkar<br>Portal

Apni Sarkar Portal is a citizen centric online service portal. This portal is developed for the citizens of Uttarakhand to avail their essential services online. From this portal, citizens can track their application status realtime and download the relevant certificates.

#### You can apply for essential services through this portal.

**Individual Login** 

**CSC Login** 

**EDC** Login

Department Login

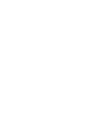

### **New Registration**

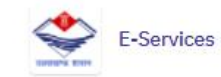

Apuni Sarkar v Unnati v

English | Hindi

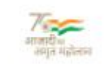

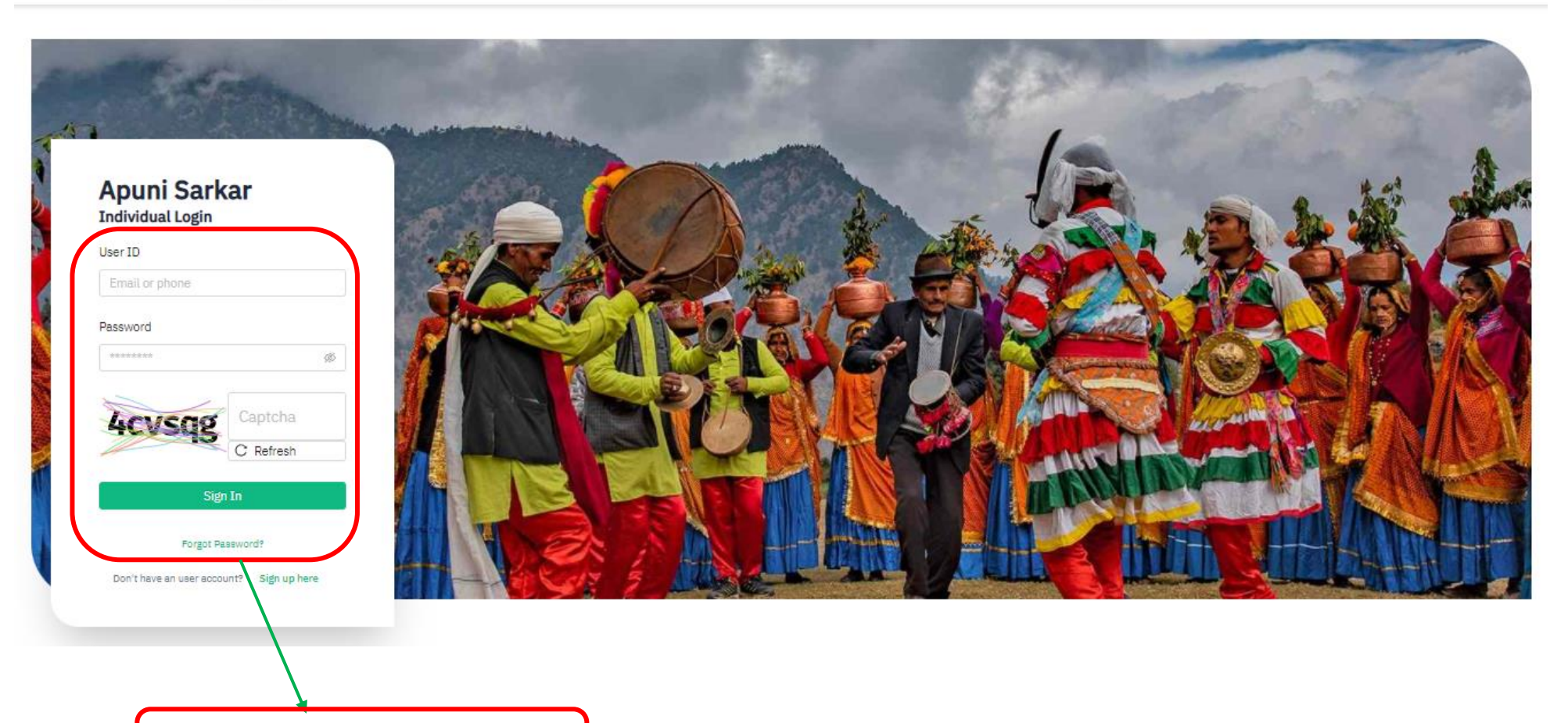

**The Login Page will appear**

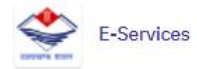

English (Call Hindi

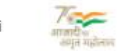

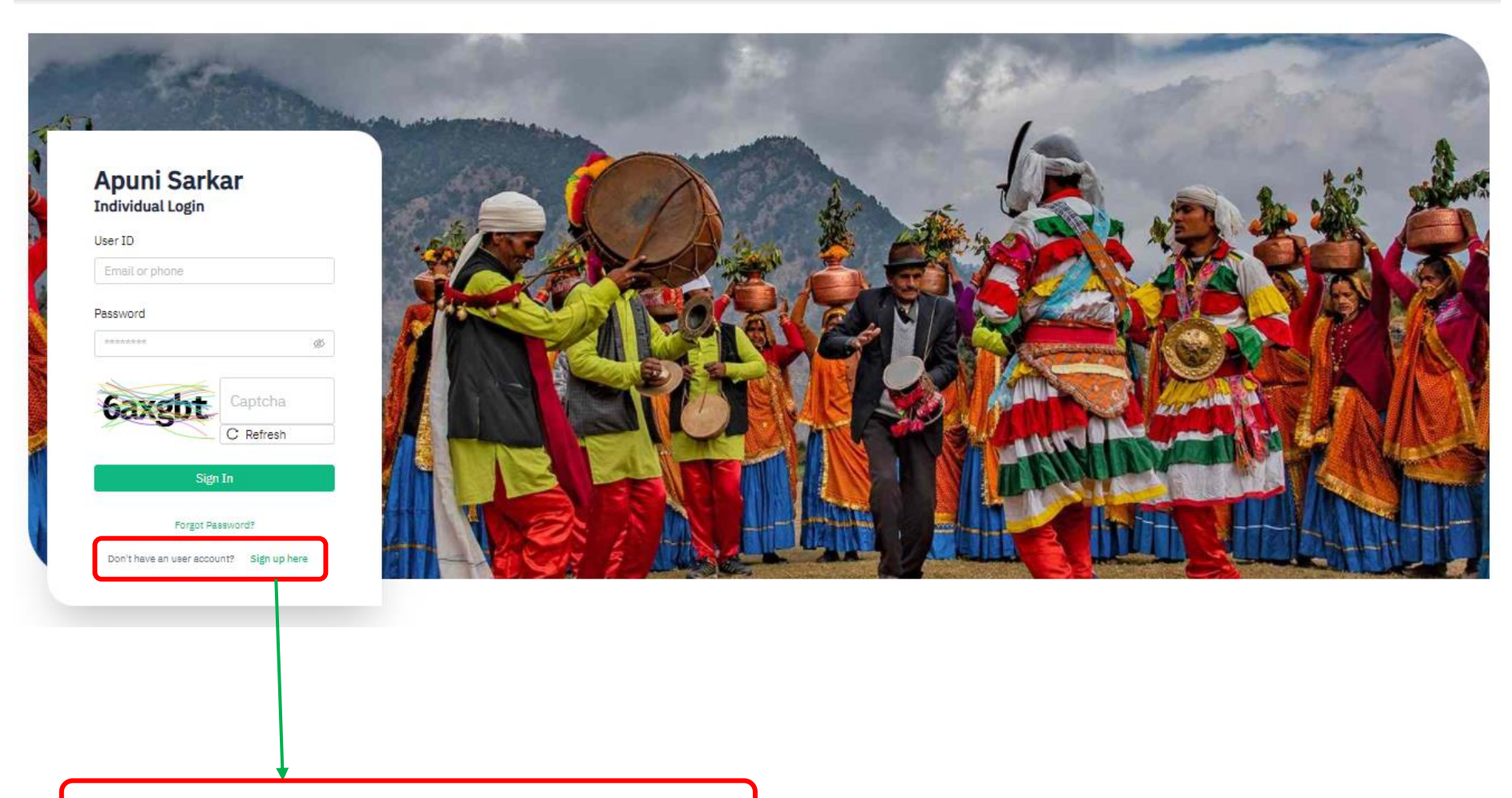

**Click on Sign Up for new registration**

#### **User Registration Sign Up Form**

 $\leftarrow$  Back

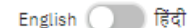

#### **User Registration**

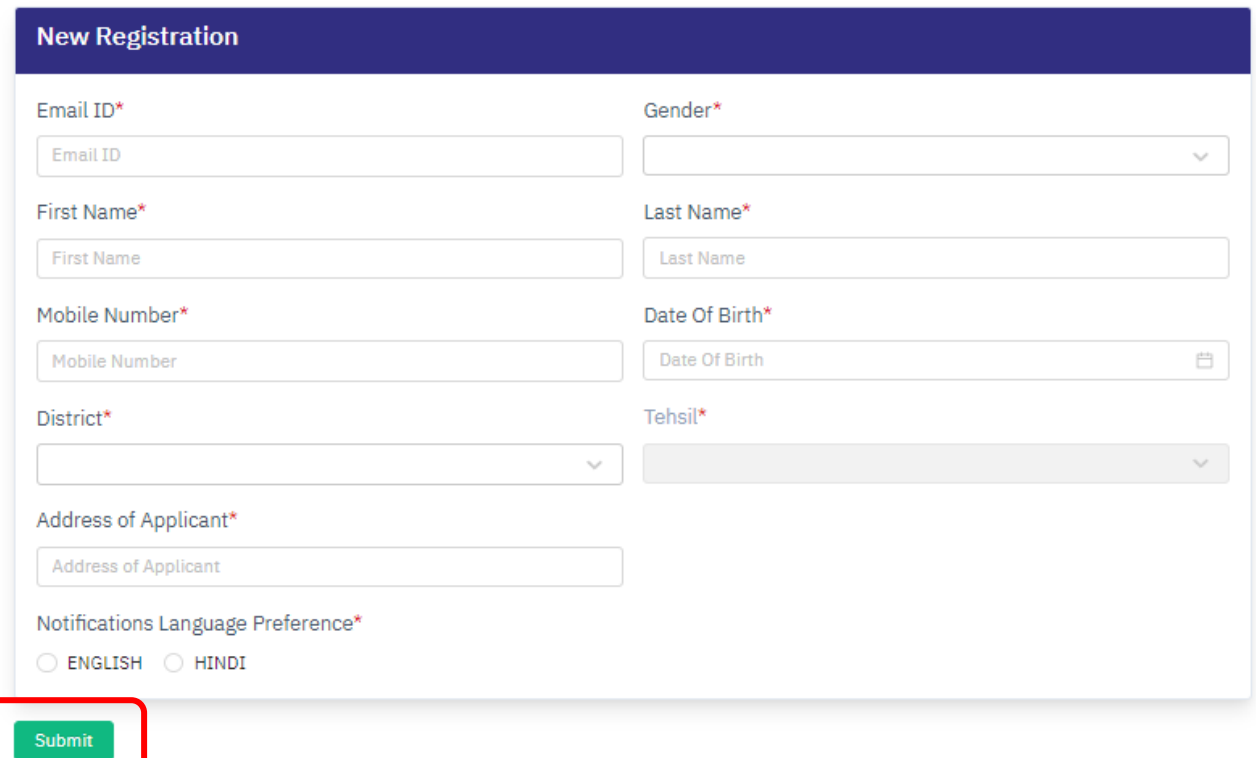

- **\* Fill all the necessary fields**
- **\* Click on Submit for New Registration.**

**\* You will receive New User ID and Password in your respective Mobile Number.**

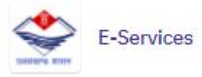

Apuni Sarkar v Unnati ~

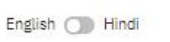

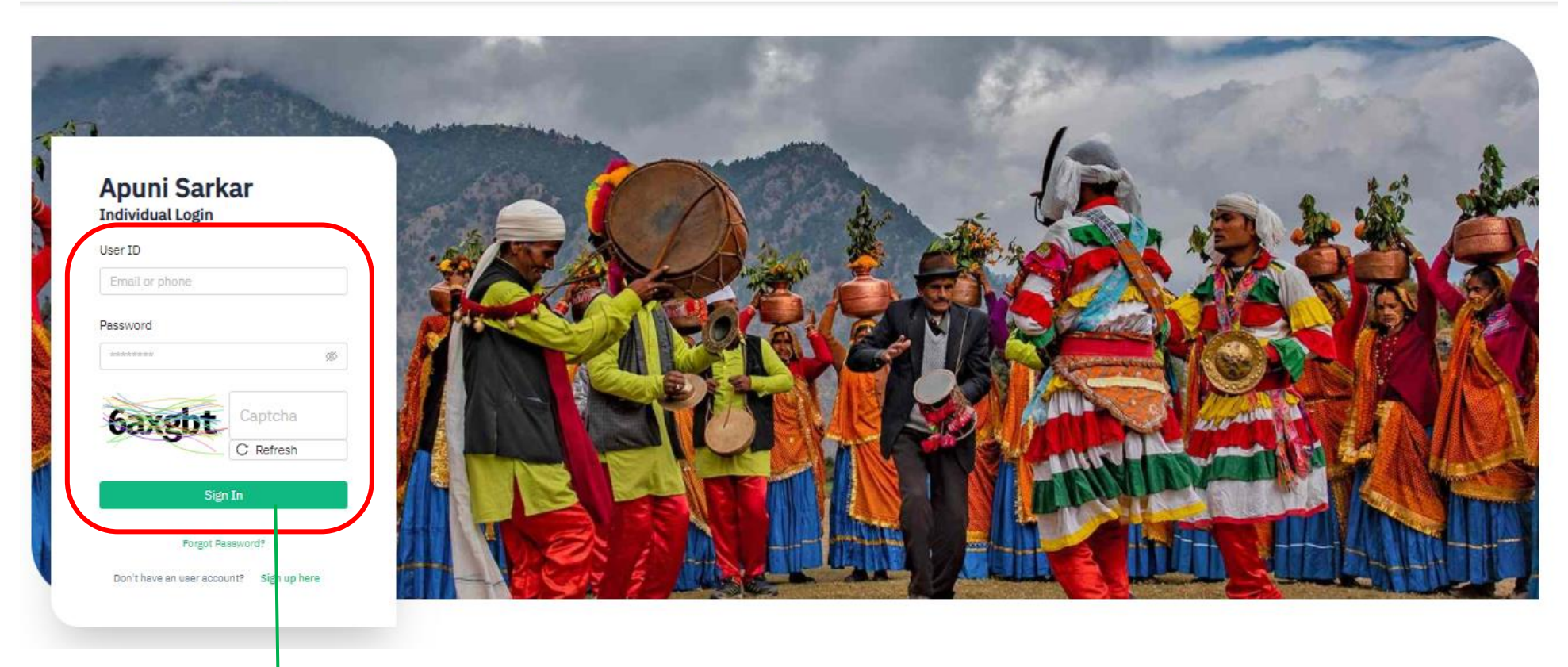

#### **\*Enter your registered mobile number in ID & Password and click on Sign In**

#### **User's Dashboard**

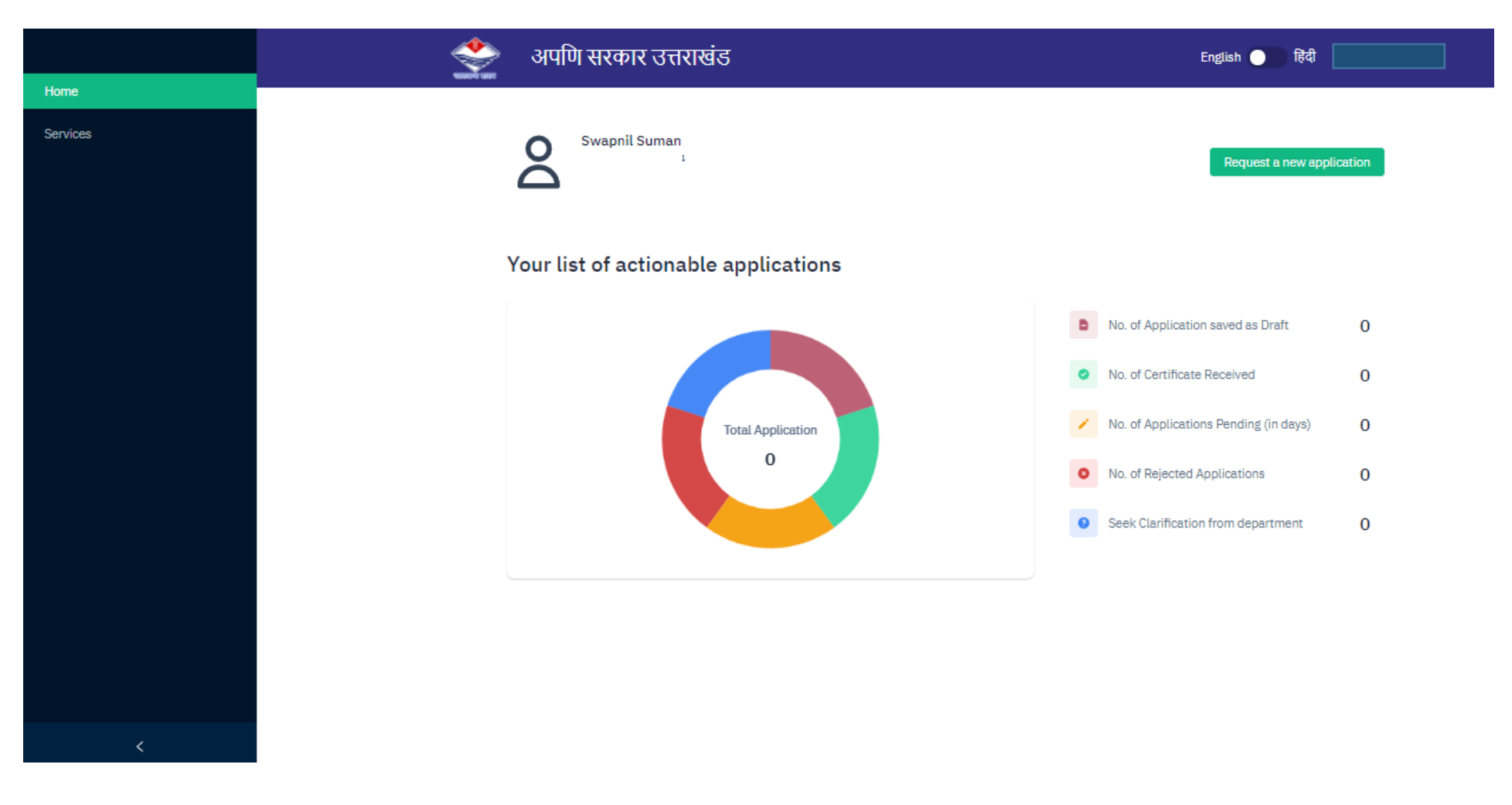

**\* The users can monitor their application process.**

#### **Dashboard Features**

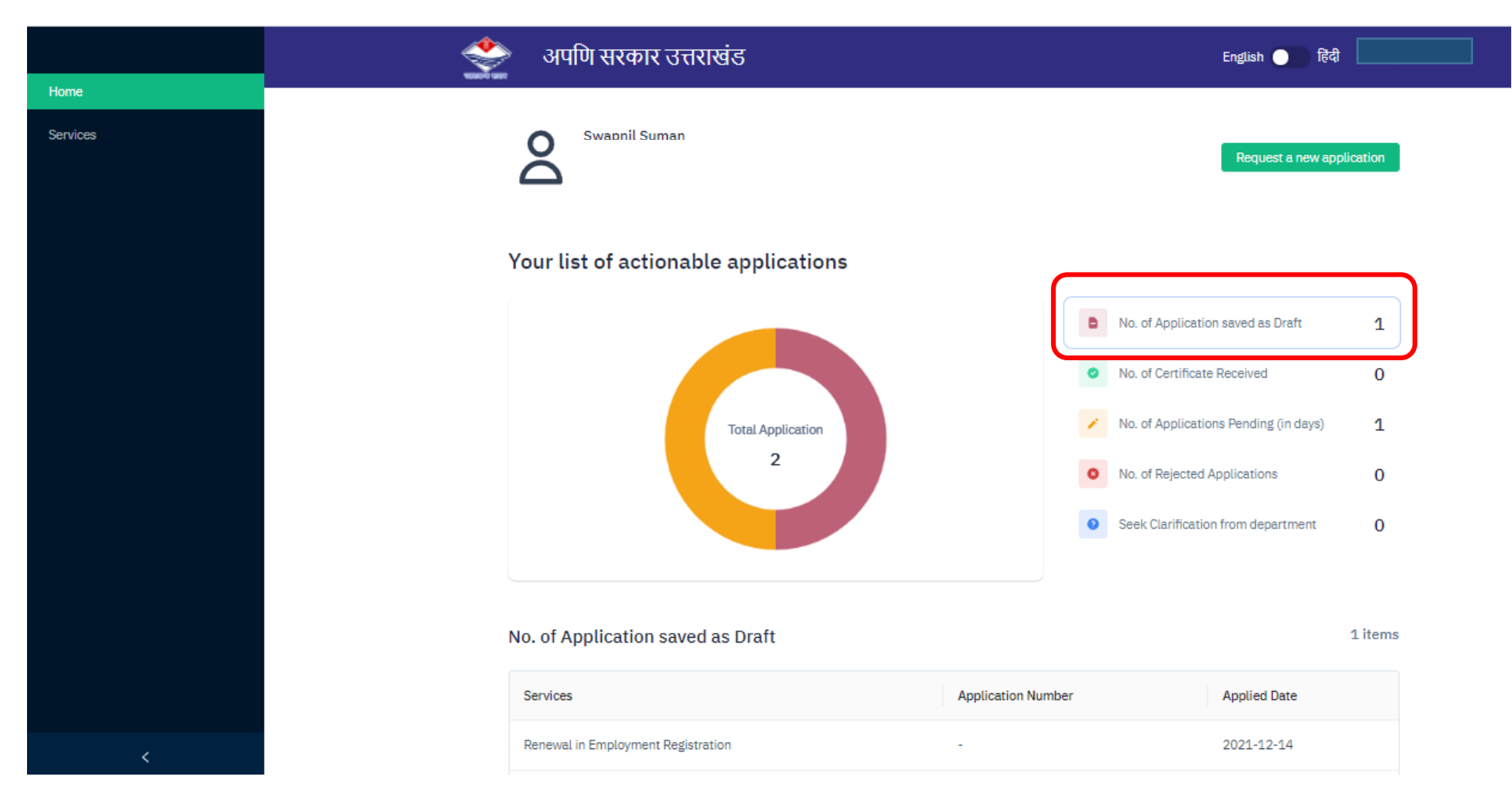

- **\* No. of Application saved as Draft tab shows:**
- \* Number of incomplete or partial filled forms.
- \* **Table** will appear containing list of all the saved Applications as drafts.

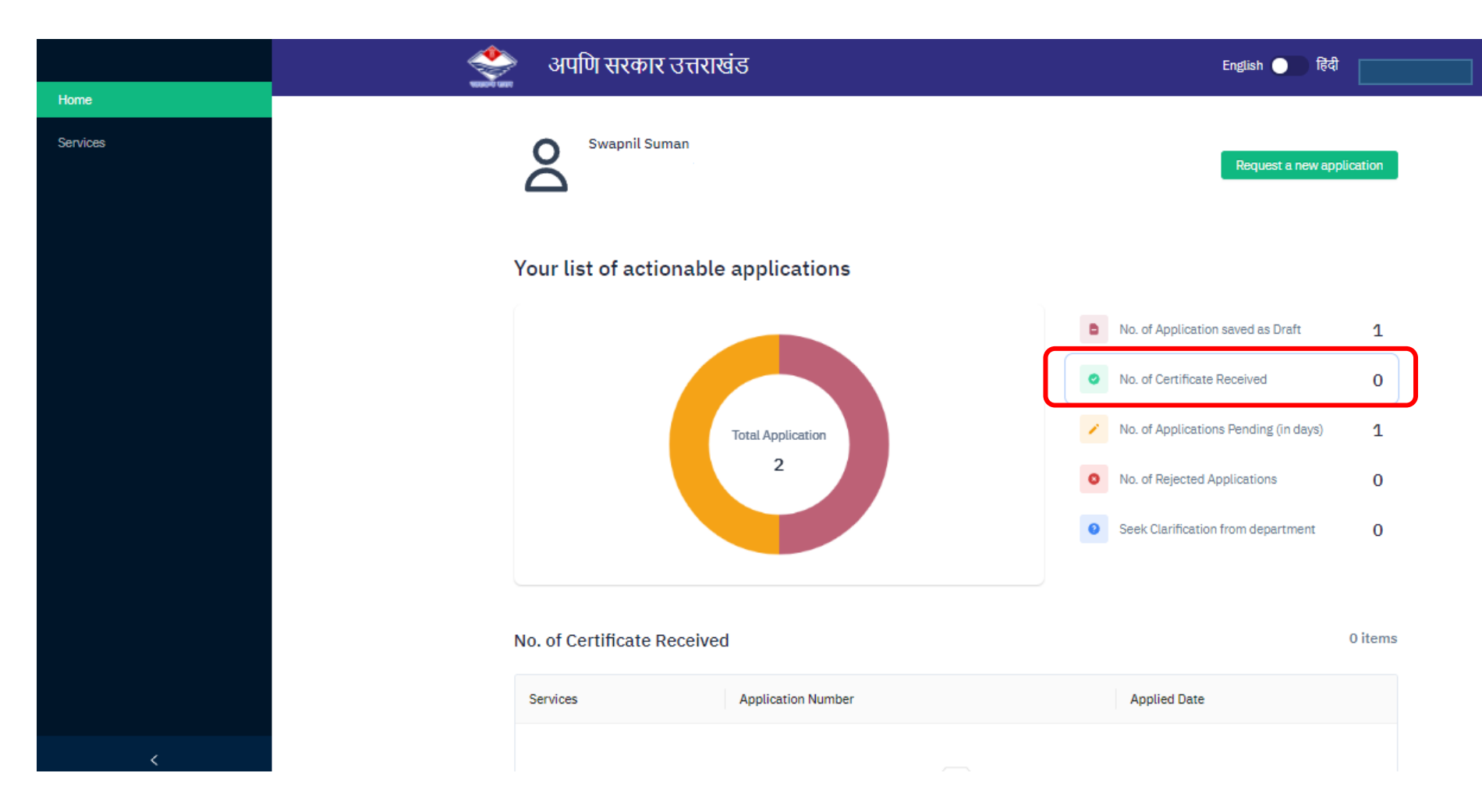

- **\* No. of Certificate Received tab shows:**
- \* Number of Approved Applications from the department.
- **\* Table** will appear containing list of certificates received.

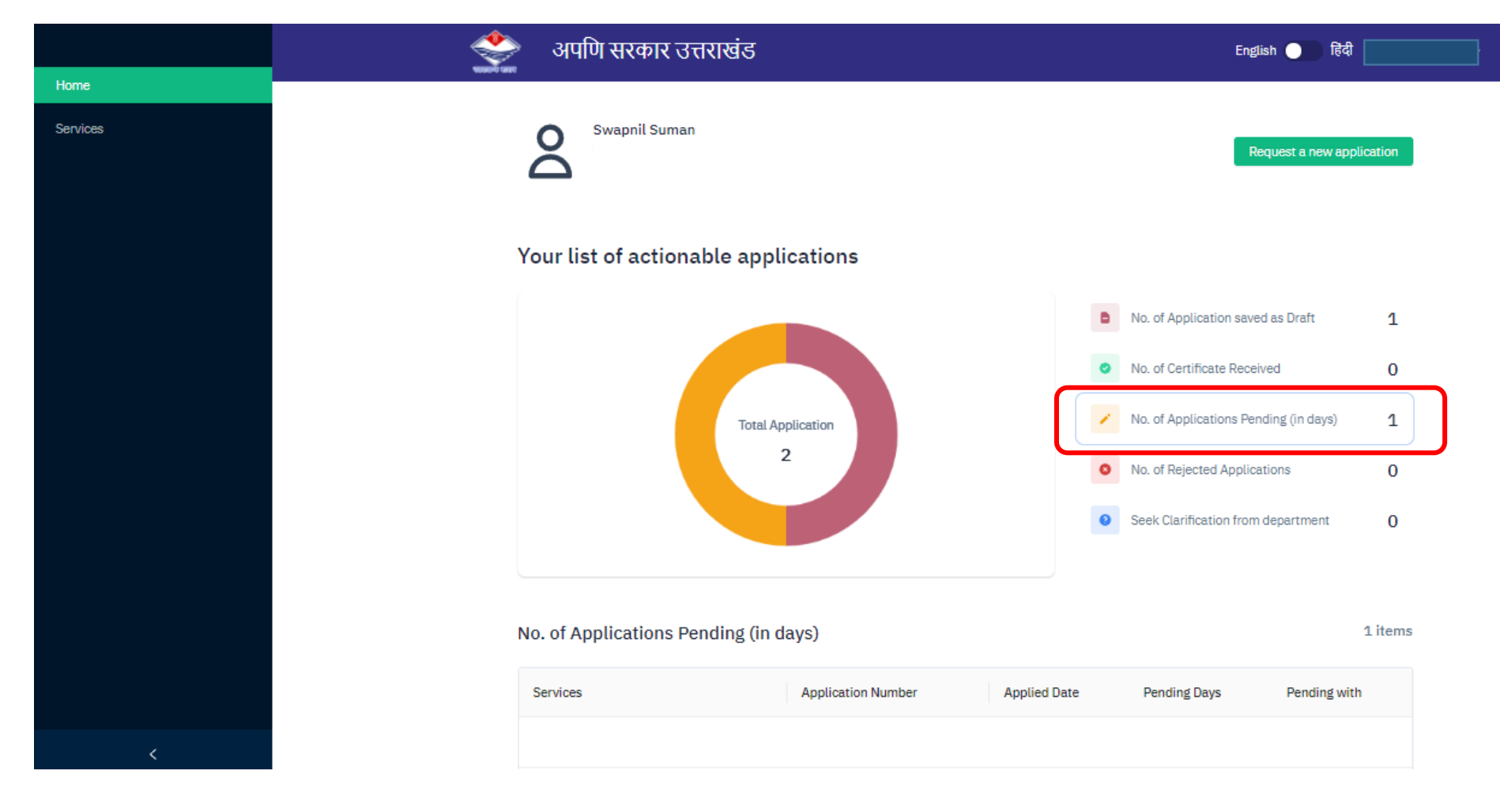

- **\* No. of Application Pending (in days) tab shows:**
- \* Number of Application submitted for approval.
- \* **Table** will appear containing list of all the application submitted and pending

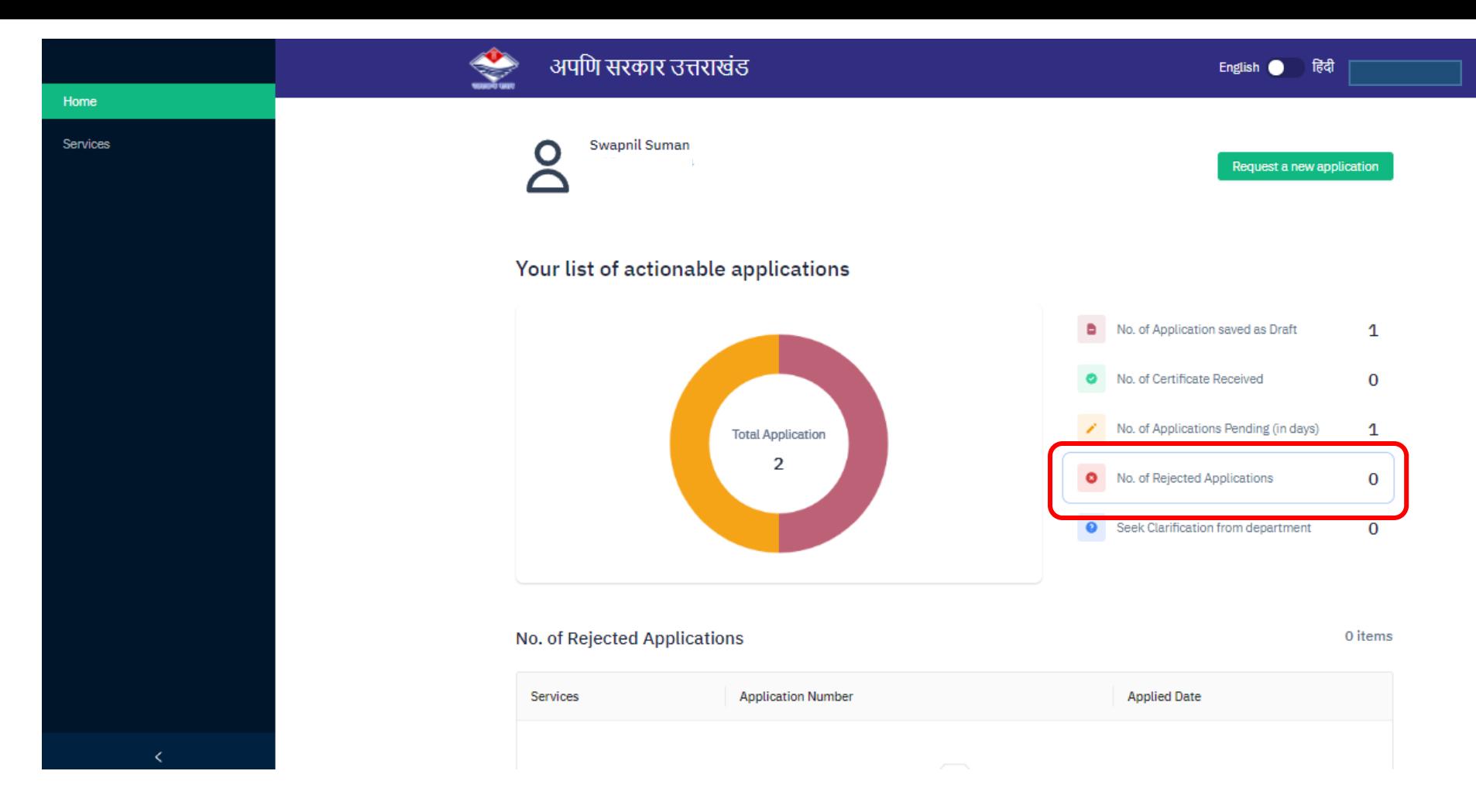

#### **No. of Rejected Applications tab shows:**

- \* Numbers of rejected applications will appear.
- \* **Table** will appear containing the list of rejected applications.

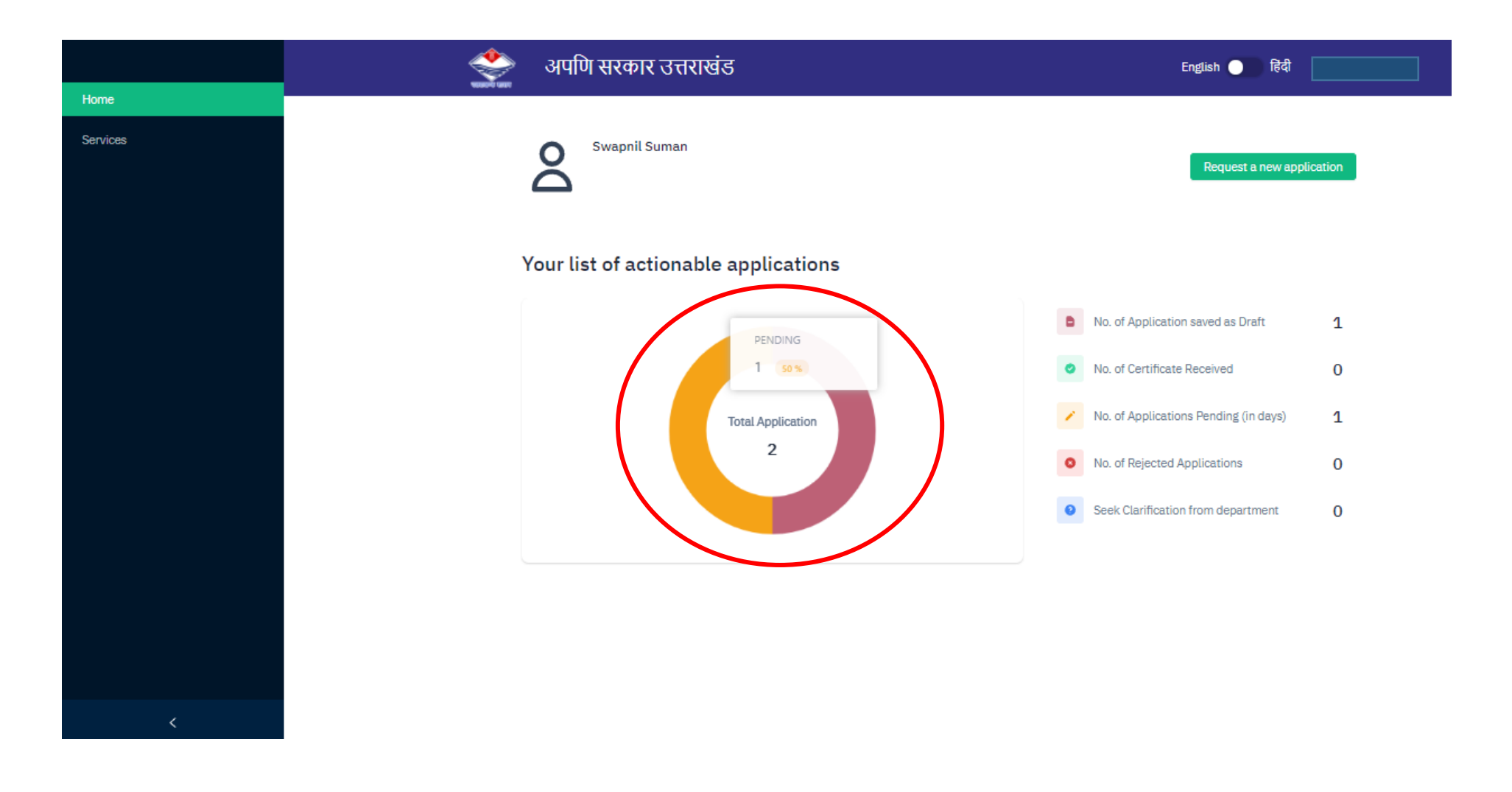

#### **\*Hover over Pie Chart to get details in a statistics way.**

### **New Application**

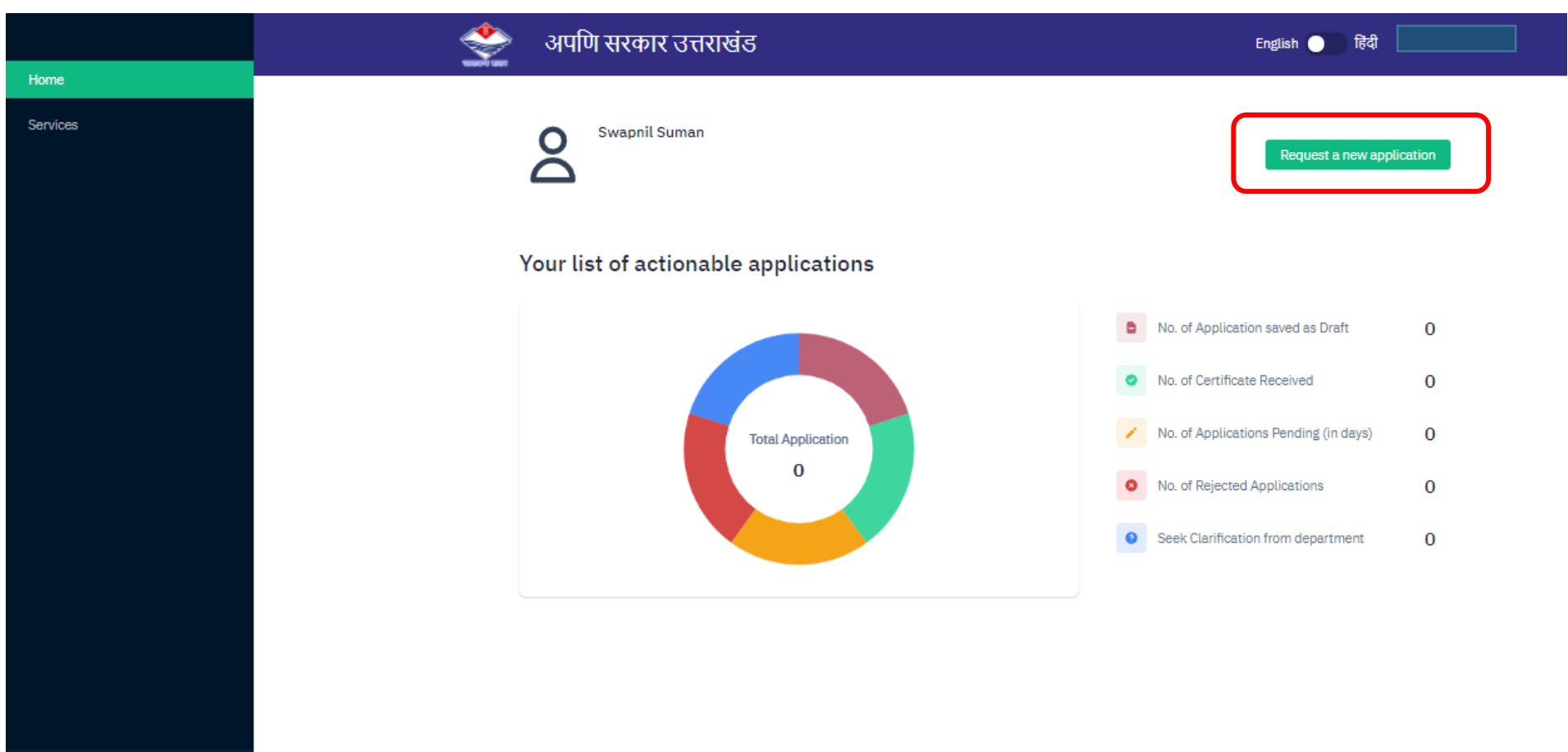

#### **\* Click on Request a new application to apply for new application**

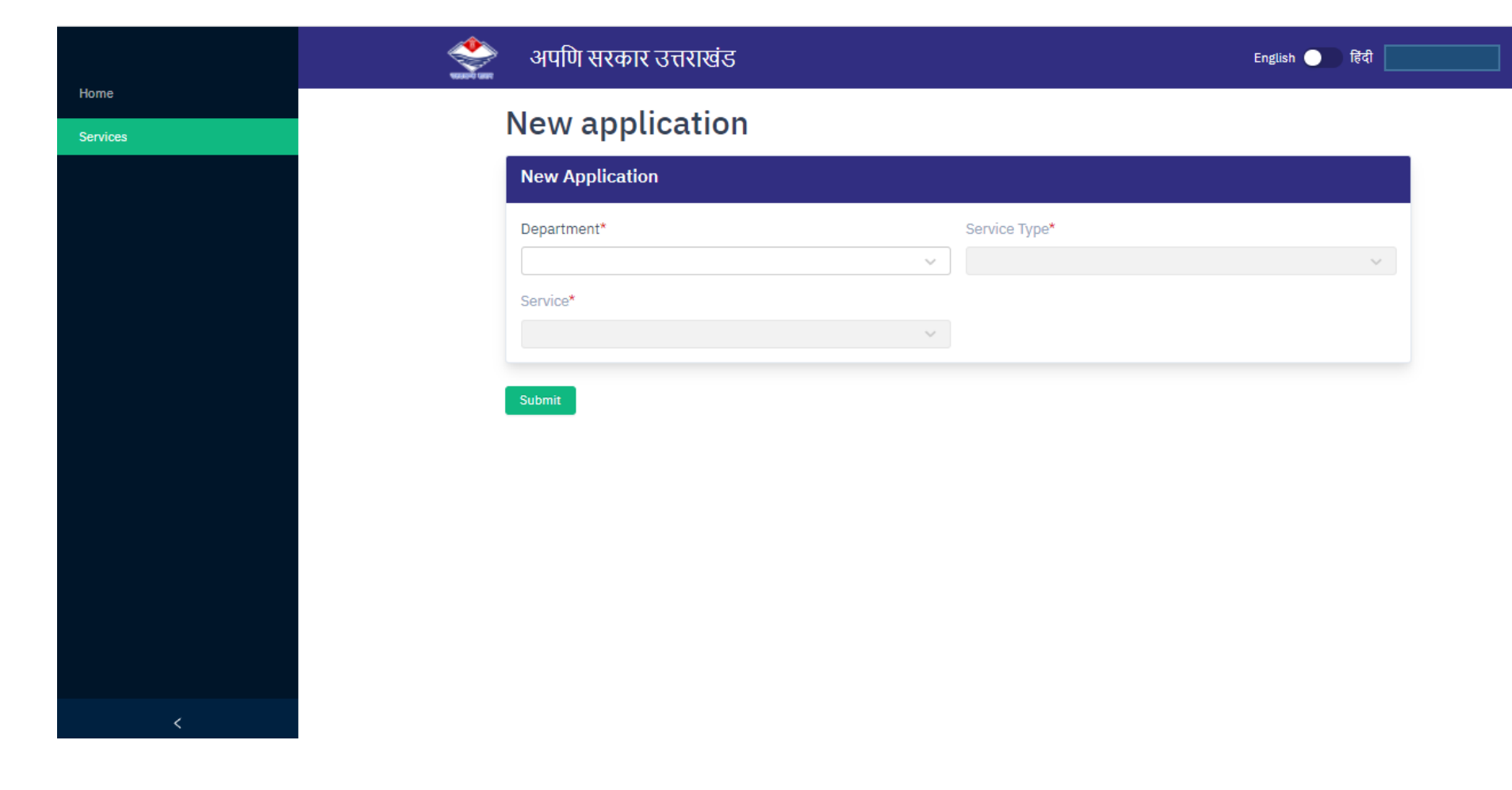

### **\* New Application dashboard will appear**

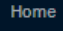

**New application** 

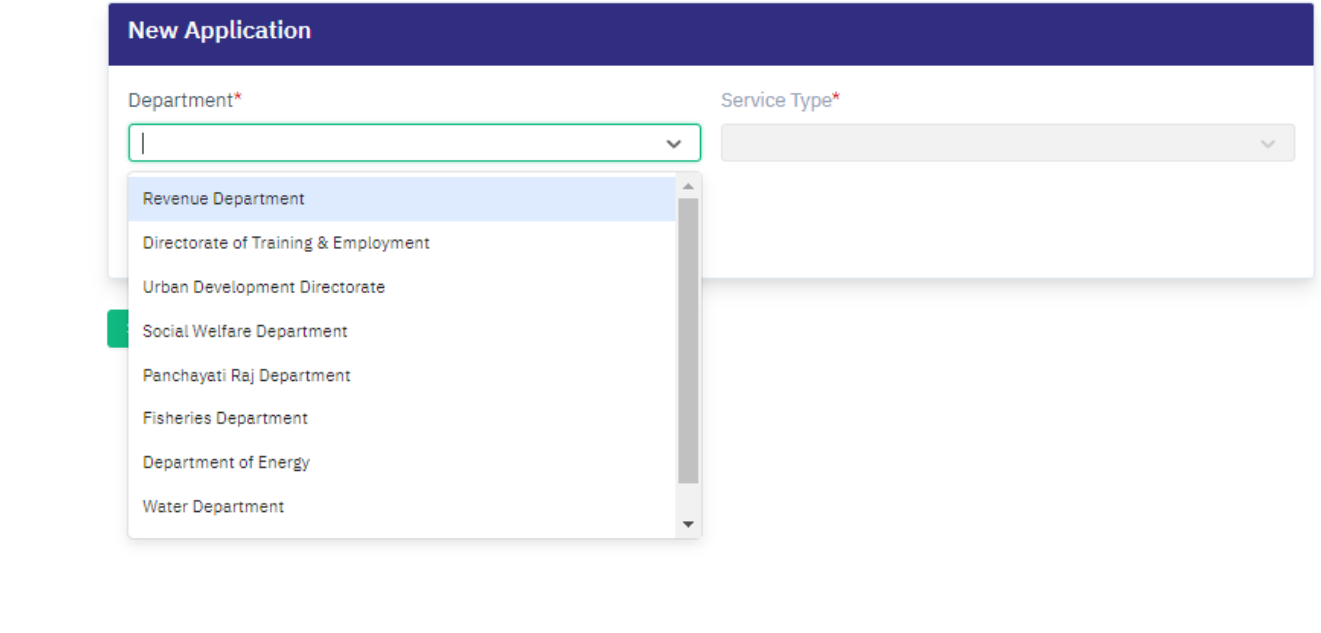

#### **\* Select Department name as required from the list in the drop down**

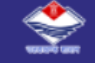

Home

#### **New application**

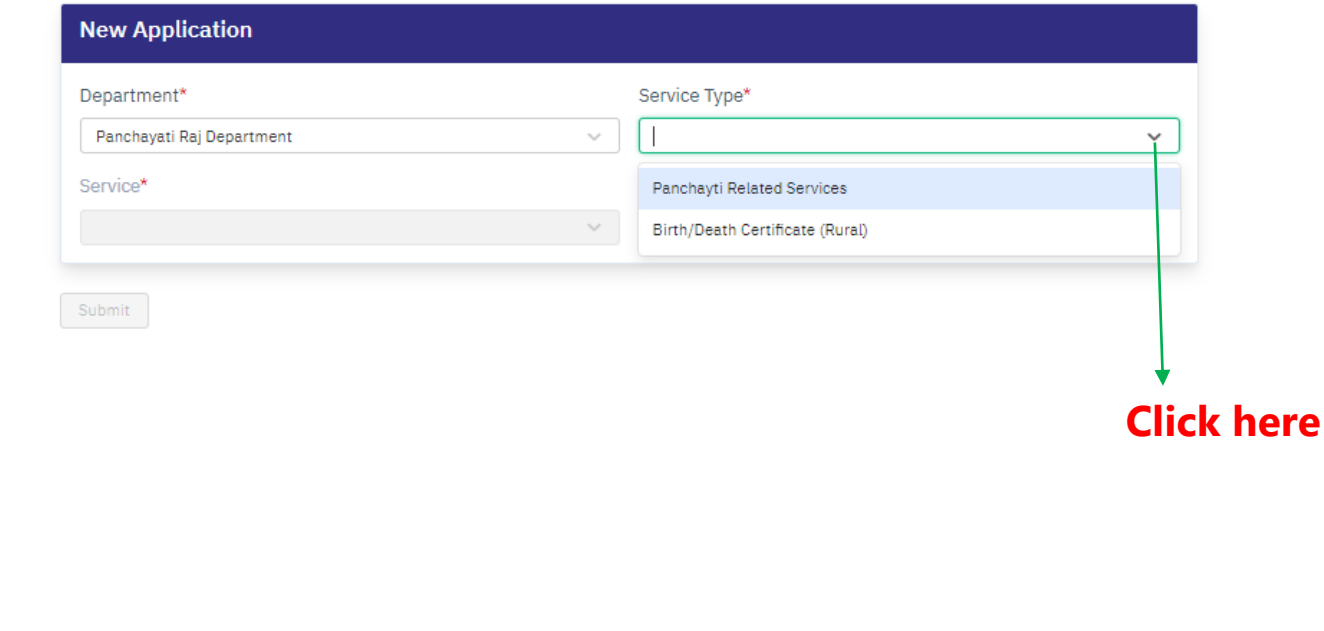

#### **\* Select the Service Type as required from the list in the drop down.**

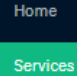

**New application** 

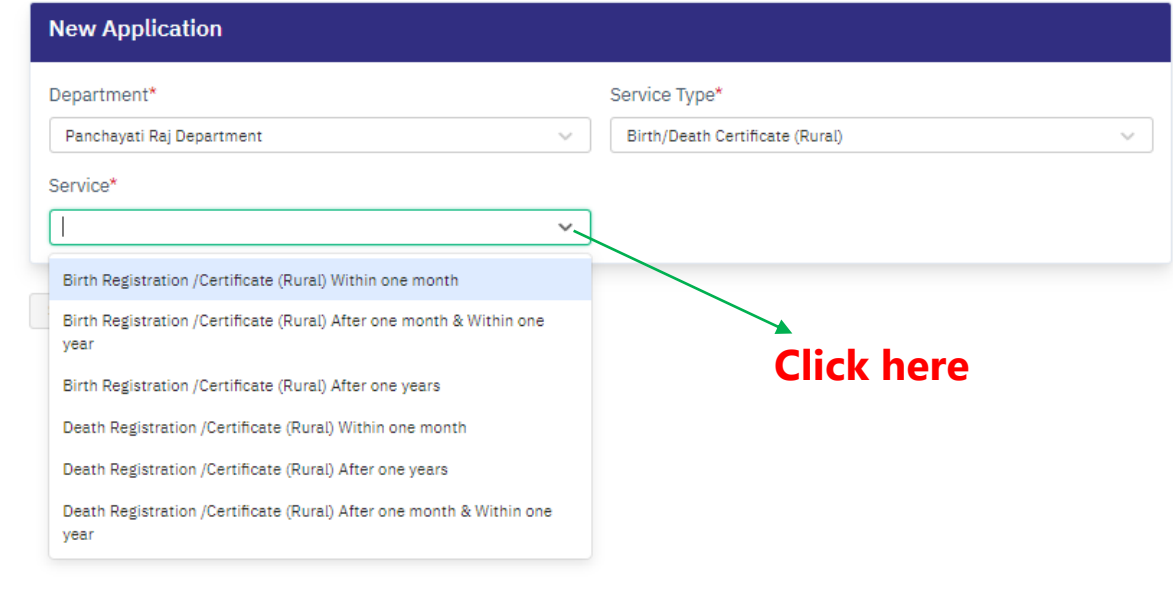

#### **\* Select Service Name as required from the list in the drop down**

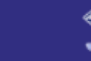

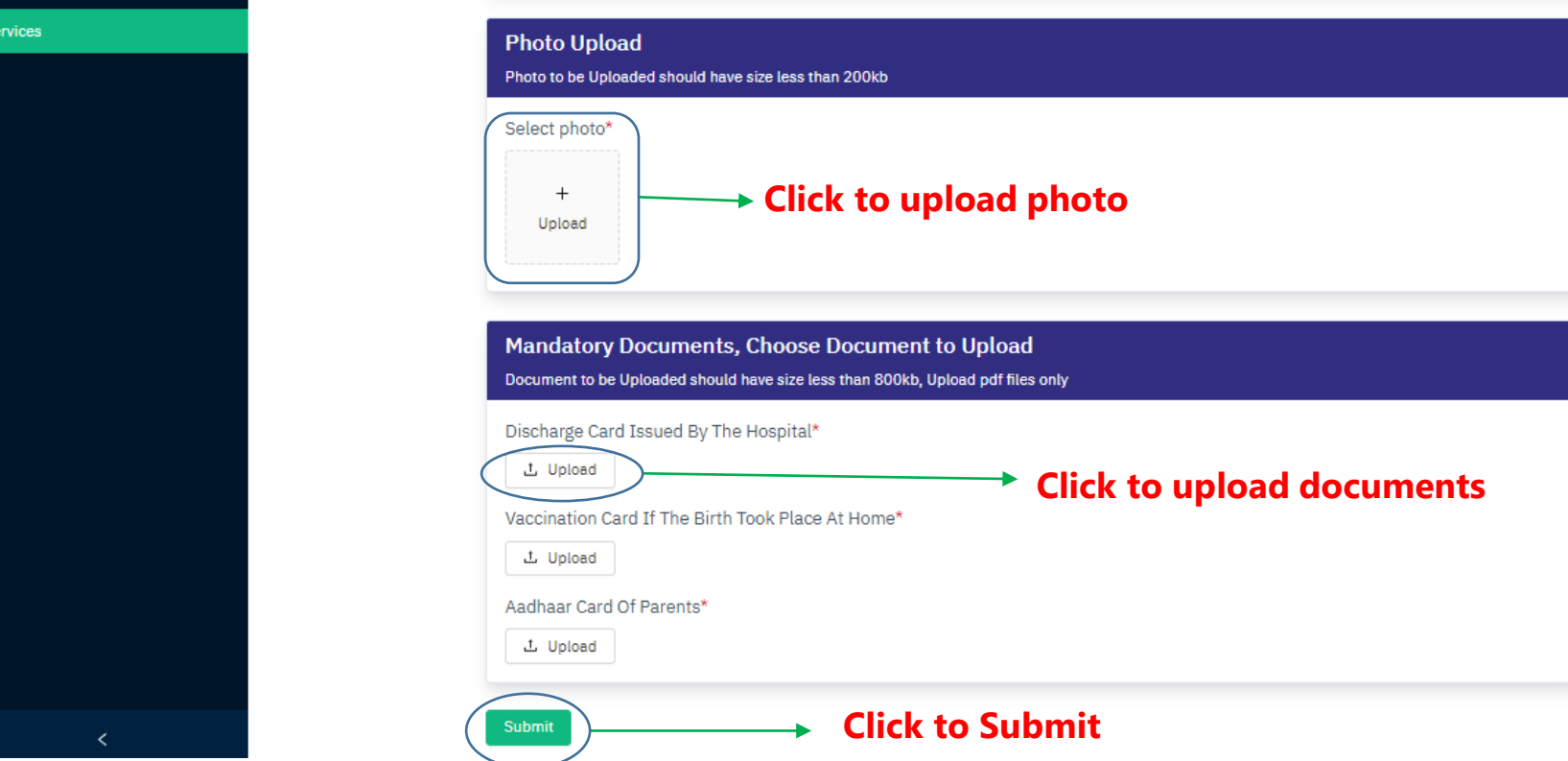

#### **Photo Upload**

Home

\* Click and choose photo to upload

#### **Documents**

- \* Choose documents to upload
- \*Click on **Submit** for Application form page.

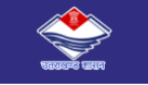

Home

Services

#### **Birth Certificate (within one month)**

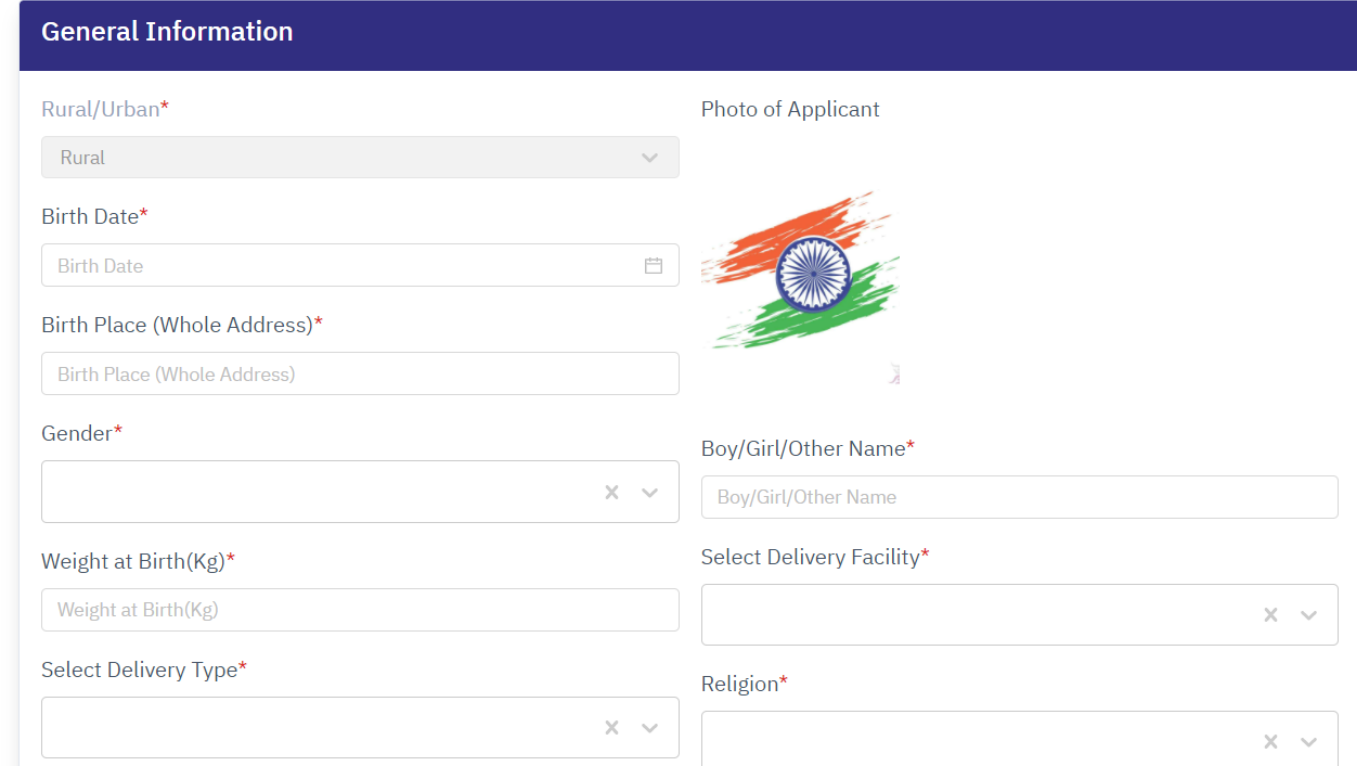

#### **A form will appear after you upload the documents and click on submit.**

 $\prec$ 

#### **Services**

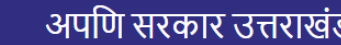

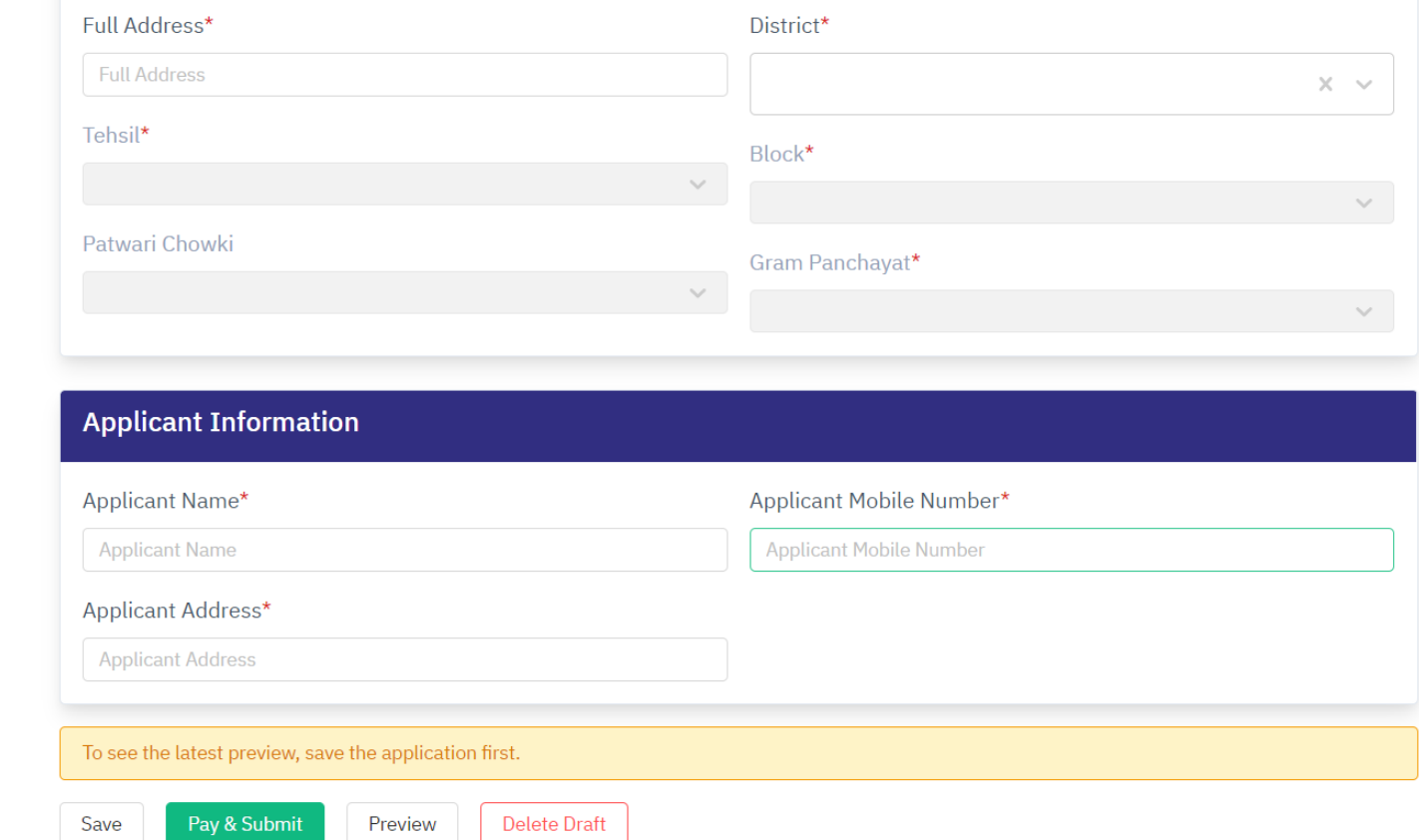

**\*Click on Save button to save the details.**

**\* Click on preview to see the overview of all your application details**

**\*Click on pay and submit to submit your application. After payment an application receipt will be generated and your application will be submitted successfully.**

**\* Click on Delete Draft button if you want don't want to apply and remove the application from the dashboard.**

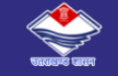

Home

Services

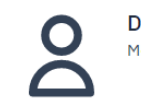

**Demo User** Mobile: 1234567890

Request a new application

#### Your list of actionable applications

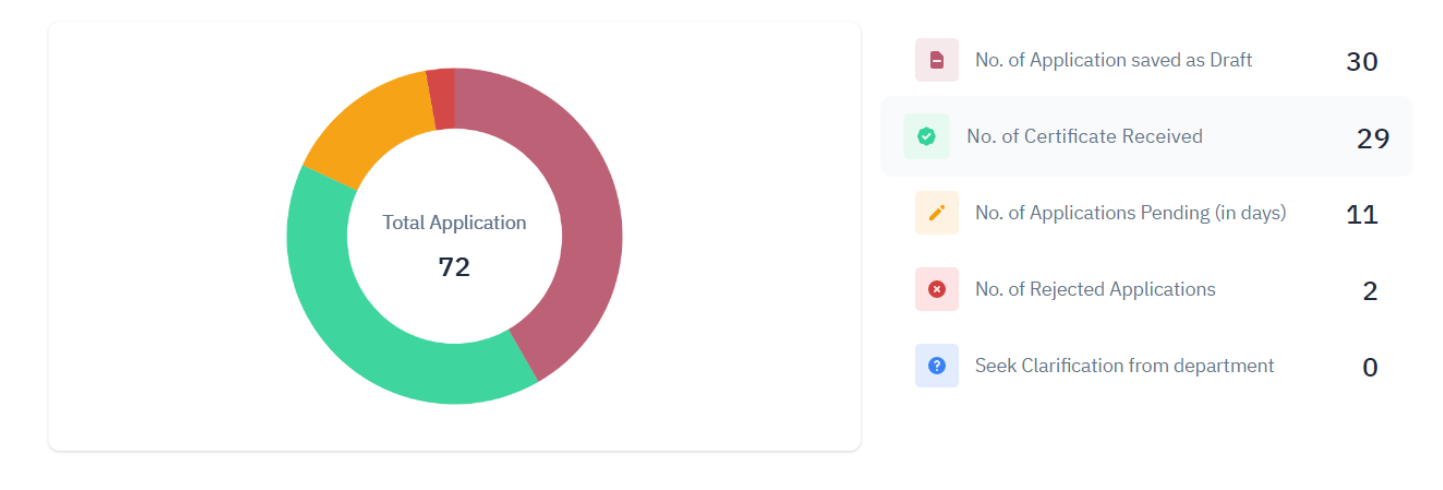

**\*After submitting the application your application will be visible on "No. of Applications Pending(in days) tab.**

**\*If your application is APPROVED, it will appear on "No. of Certificate Received" tab. Citizen can download the certificate from this tab. \*If the application is rejected, it will appear on "No. of Rejected Applications"** 

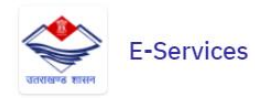

Apuni Sarkar Portal v

Unnati Portal v

English | Hindi

**Know Application Status** 

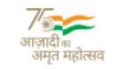

**Verify Certificate** 

# **Our government** at your door

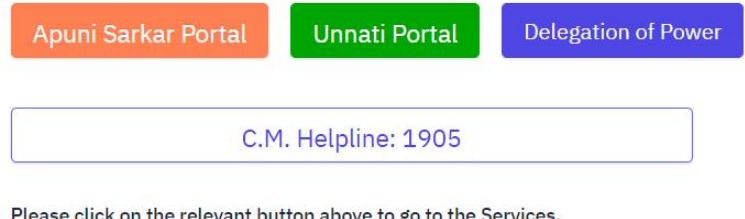

**\* A citizen can also know the status of the application from "Know your Application" button.**

**\* To know the authenticity of the certificate click on "Verify Certificate" button to preview the certificate generated from this portal.**

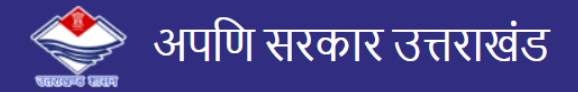

#### **Know Application Status**

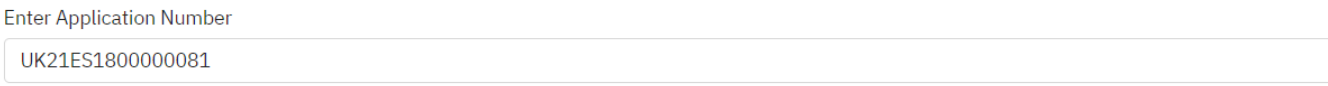

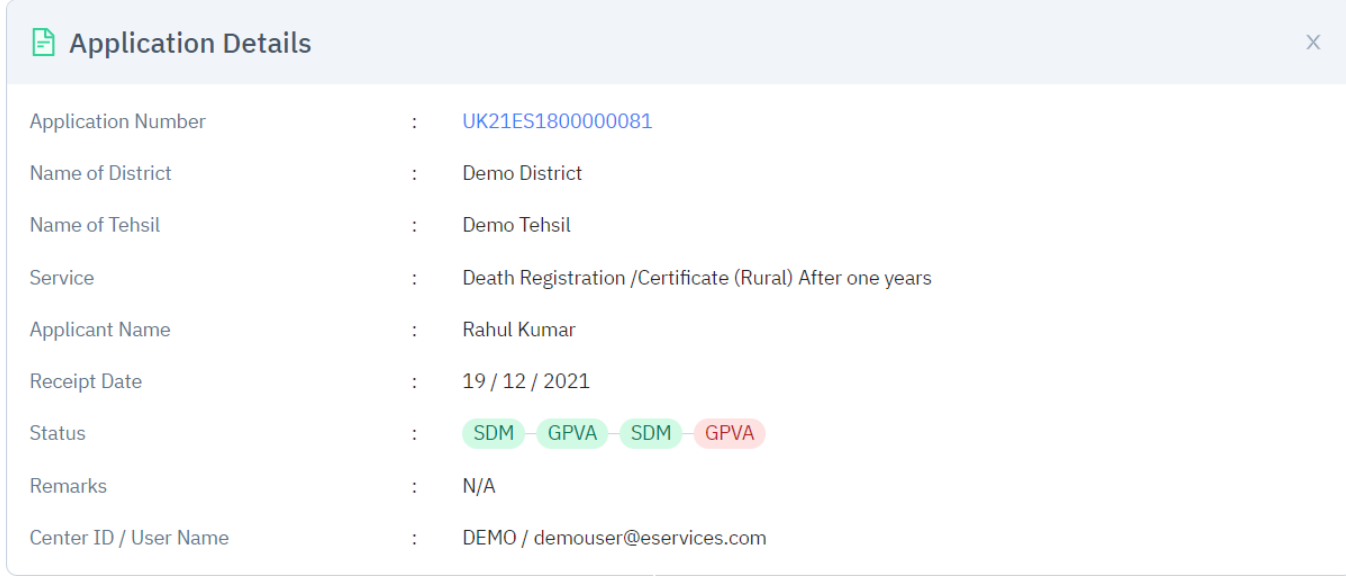

**\* After clicking on "Know Application Status" button, enter the application no. to see the current status of the application.**

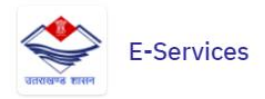

Apuni Sarkar Portal v

Unnati Portal v

English a Hindi

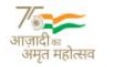

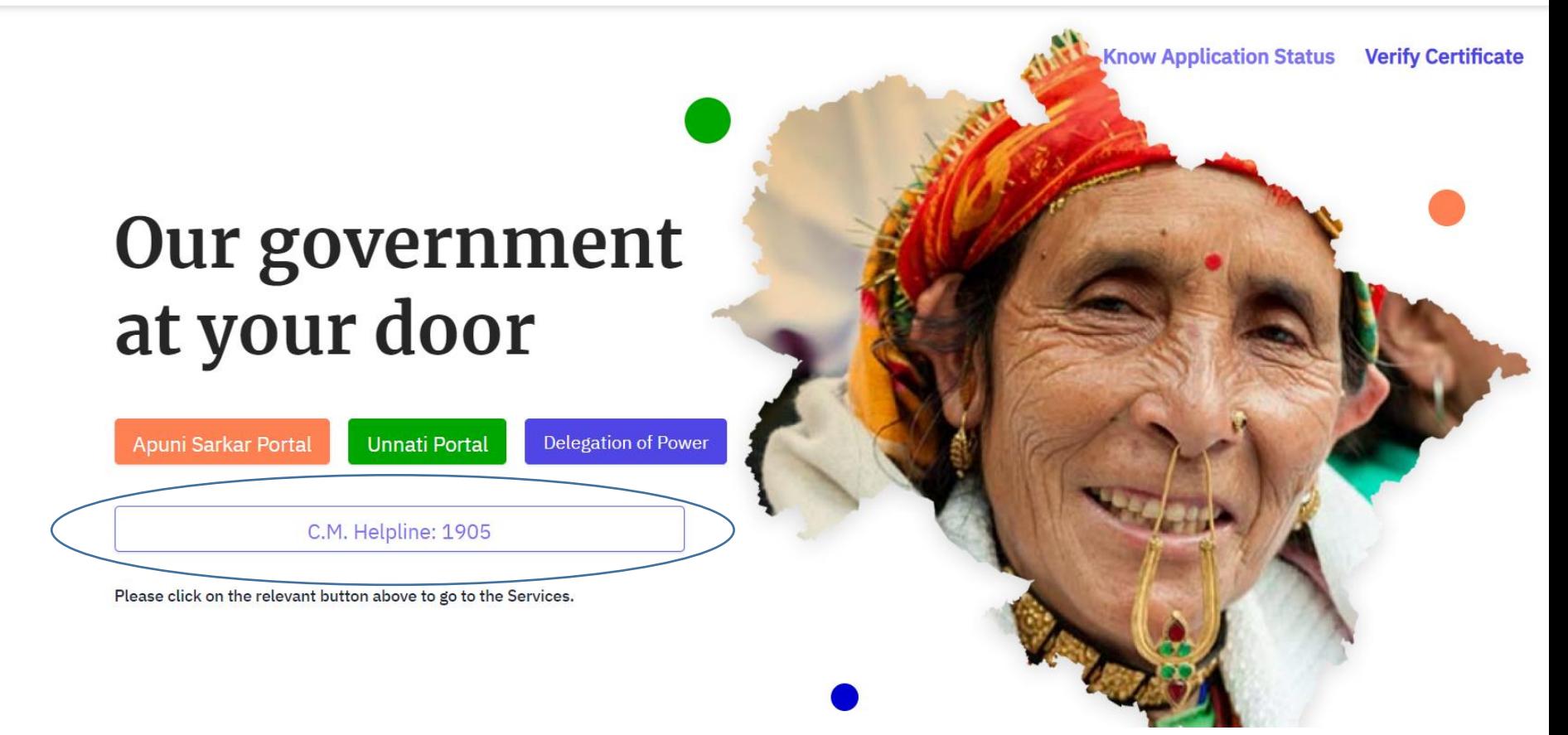

**\* If the user faces any kind of issues, the user can call on the given helpline no. and further assistance will be provide by the Apuni Sarkar team.**